## 食品衛生申請等システムの利用方法

## Step1 食品等事業者情報登録(初回のみ)

以下の順番で情報を入力し、食品等事業者のアカウン トを登録し、IDとパスワードを入手します。

- こ<del>立みし、コ</del>ーディング・コース・フラッシュ<br>① 表面に記載のURL又はQRコードから食品衛生申請 表面に記載のURL又はQRコー<br>等システムにアクセス<sup>※1</sup> ─ 等システムにアクセス<sup>※1</sup><br>② GビズID<sup>※2</sup>の作成又はアカウント作成を選択
- 
- ③必要情報を入力し、登録

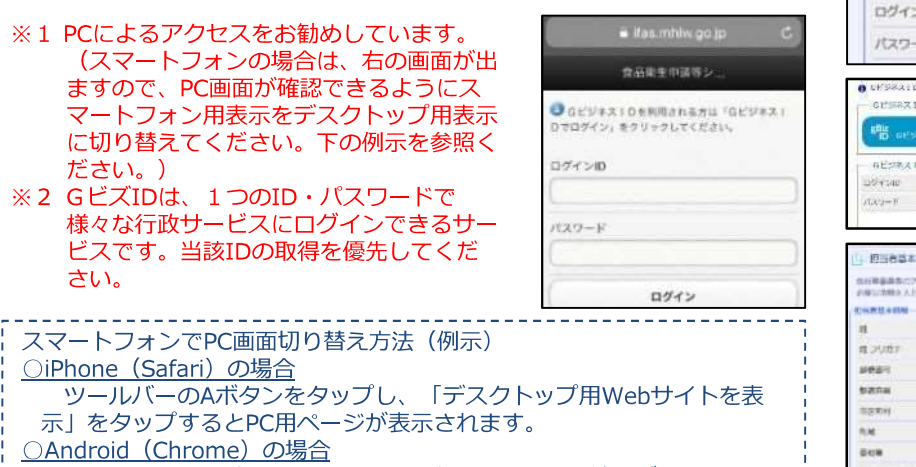

Chrome から目的のページを開き、右上にある三本線のボタン[メ ニュー]ボタンをタップします。「PC版サイトを見る」で切り替えます。

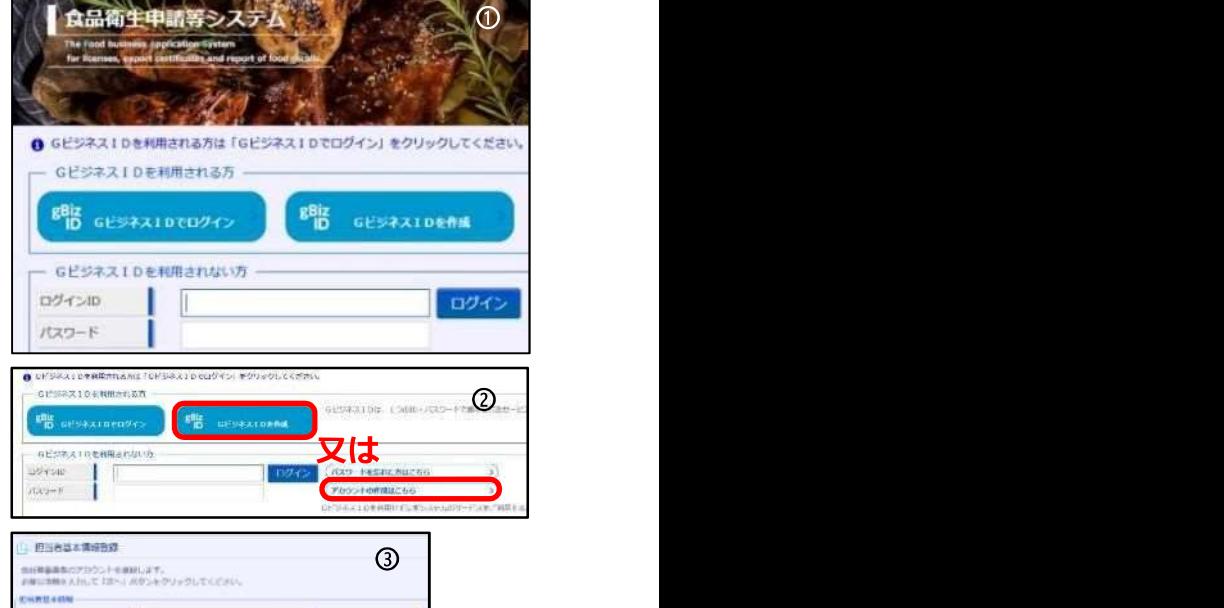

## $22157$ m **TAK V**  $|x|$ ○担当者基本情報  $75528$ 氏名、住所、連絡先等  $x \rightarrow x$ ○食品等事業者基本情報  $8898$ 会社名、住所、連絡先等

## Step2 各種申請(届出)の手続方法

【食品衛生中調整システム  $\overline{O}$ ①ログインIDとパスワードを入力し、ログイン ※表面に記載のURL又はQRコードからアクセス GPS33104HRMS3 略 **@Example** 喫 **CONTRACTOR** PERSIDER **OSCAN**  $100<sub>°</sub>$ ②申請したい項目(届出)を選択  $\circledcirc$  and  $\circledcirc$  and =2営業許可·届出 営業許可の申請  $\sqrt{2}$ 宮菜の届出  $\mathbf{y}$ 地位承継届の届出  $\mathcal{L}$ 記入方法については、 <mark> ③</mark><br>次のページを参考に <mark>③</mark><br>してください。 ③営業施設情報を入力 してください。 $\overline{\phantom{a}}$ ④申請(届出)  $\sim$ 中請 (届出)<br>※ 届出の内容について、管轄の自治体から問い合わせ sian 届出の内容について、管轄*0*<br>があることがあります。 **ENGINEERING AUTOMOBILE** THE LOUIS .<br>Thomas

【システムに関するお問い合わせ】 しつステムに関するお問い合わせ】<br>夏野戦場<br>ホームページにヘルプデスクの案内を記載していますので、そちらにお問い合わせください。 楽勝戦場 https://www.mhlw.go.jp/stf/seisakunitsuite/bunya/kenkou\_iryou/shokuhin/index.html

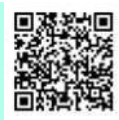

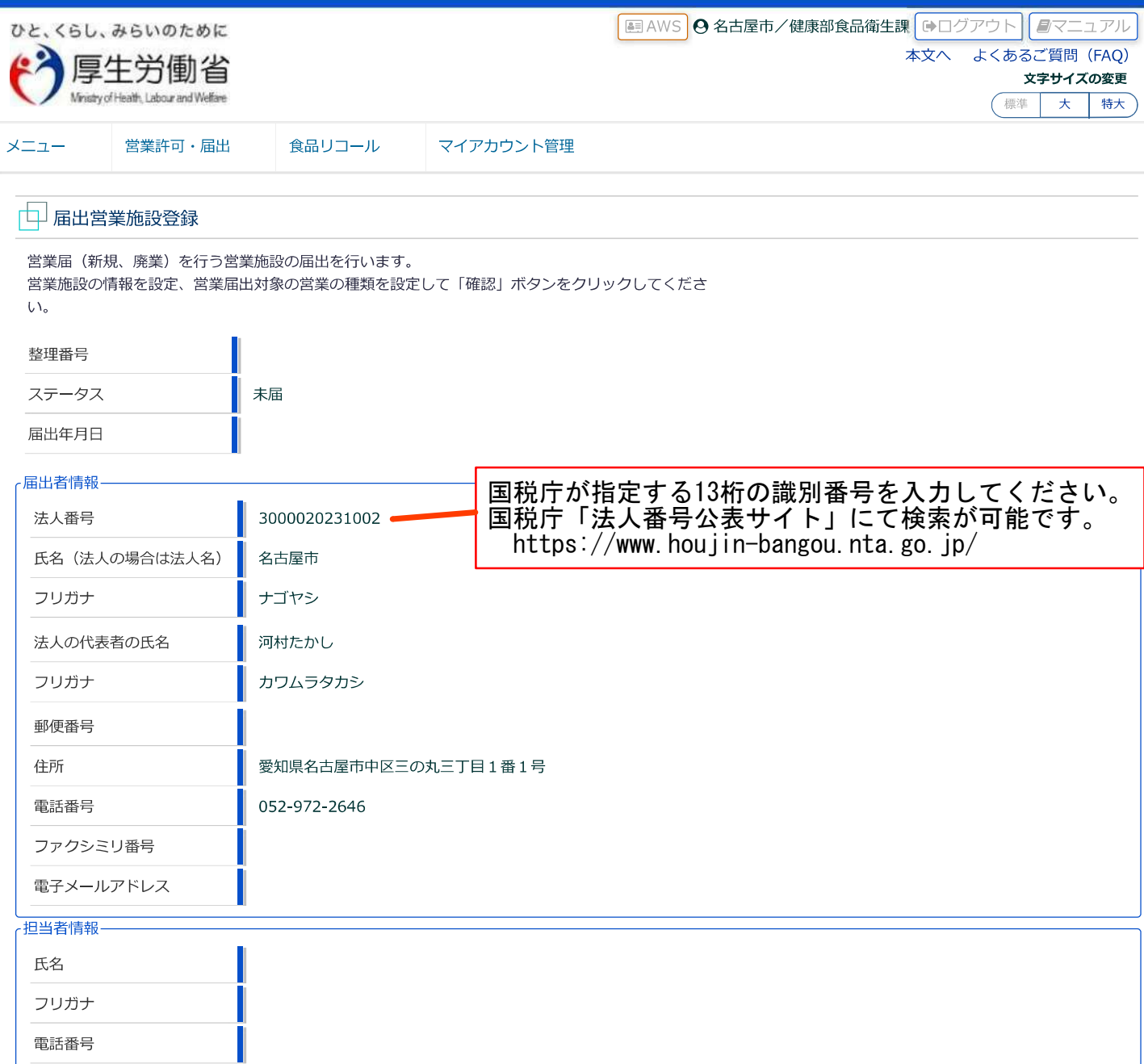

食品衛生申請[届出営業施設登録]

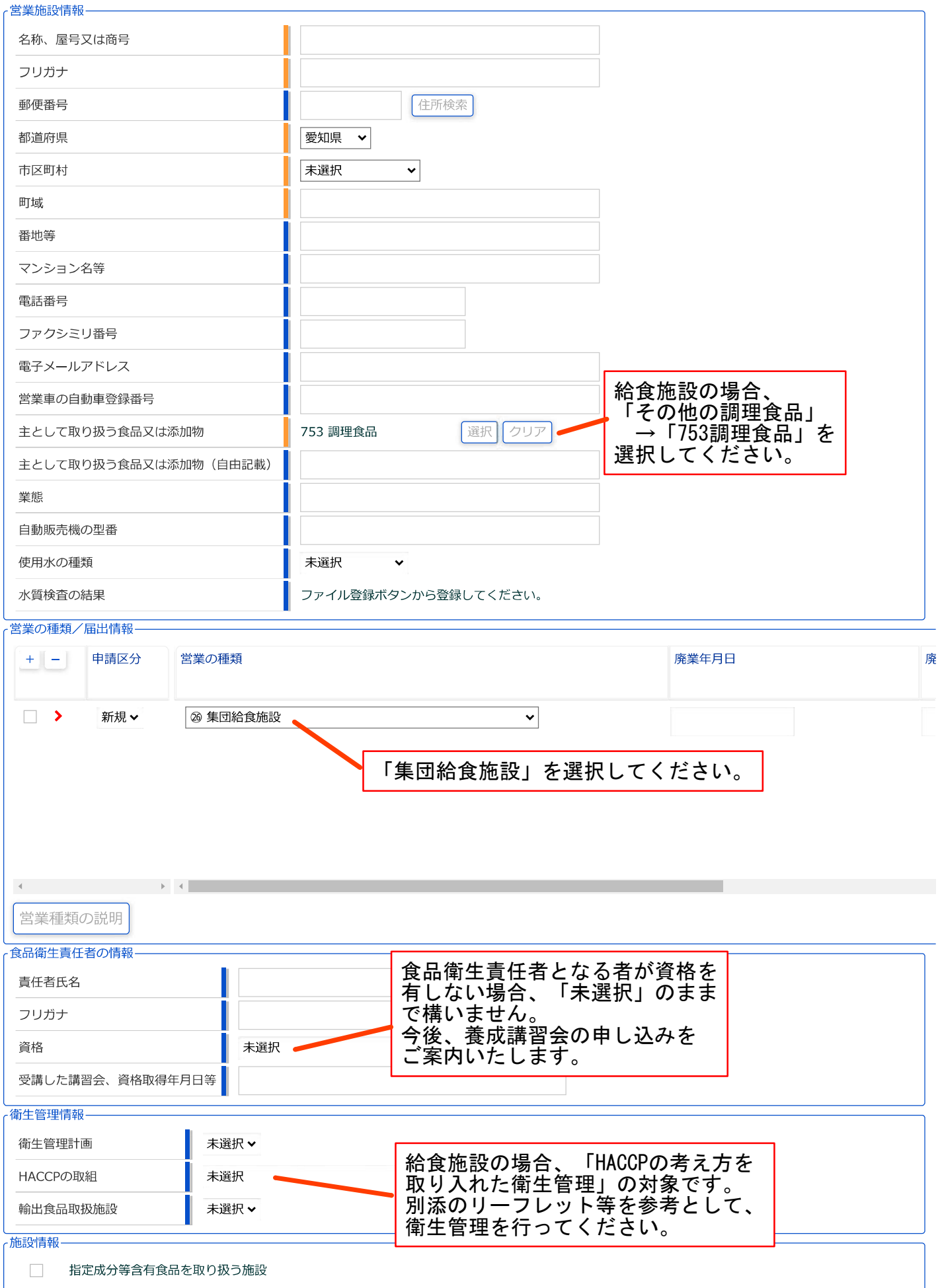

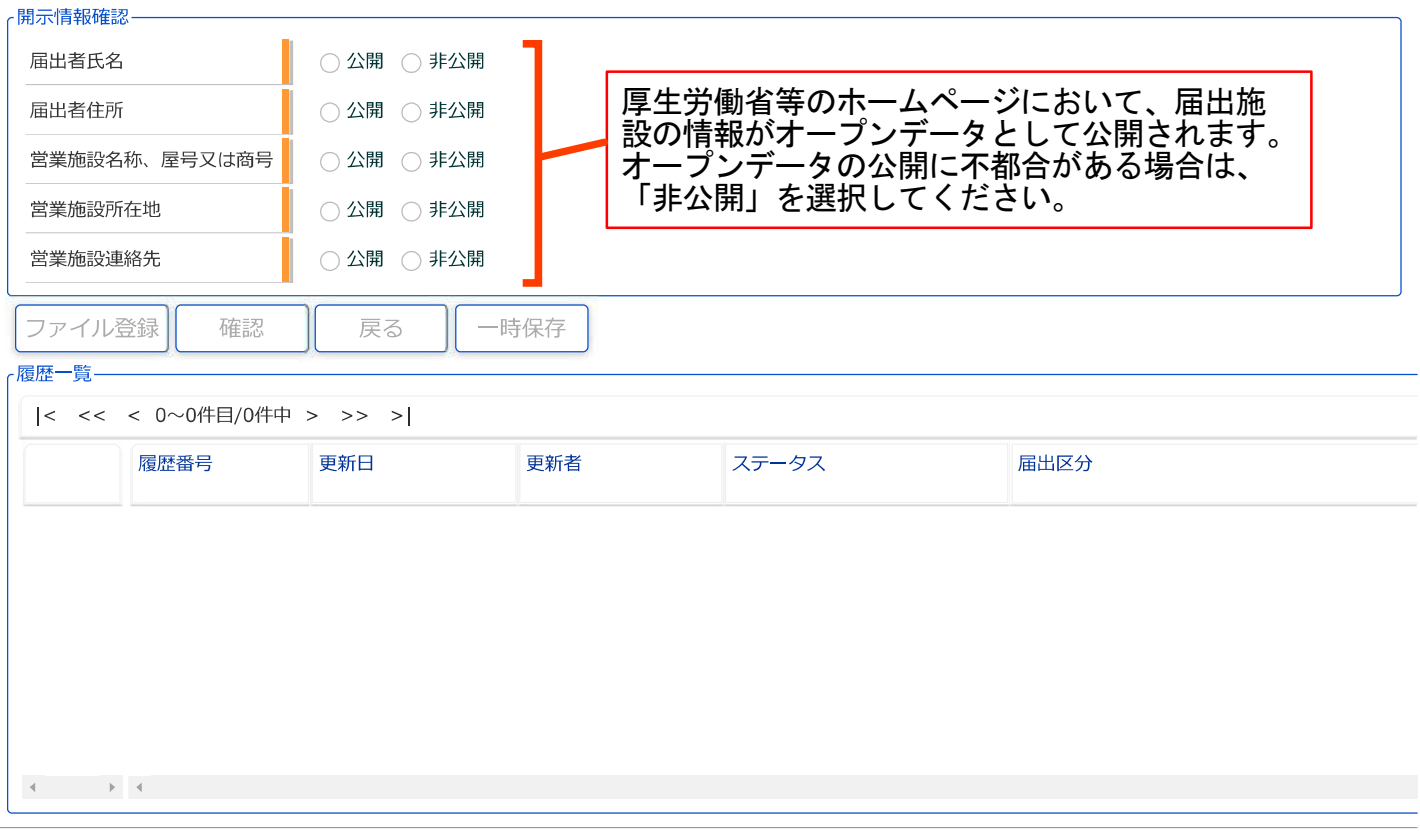

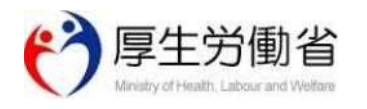

厚生労働省(法人番号 6000012070001) 门 食品衛生申請等システム 门 ・<br>このサイトについて ・利用規約 免責事項・著作権 プライバシーポリシー<br>・ウェブアクセシビリティ ・御意見・問い合わせ Copyright © Ministry of Health, Labour and Welfare, All Rights reserved.